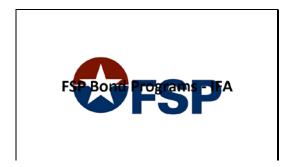

Slide 1

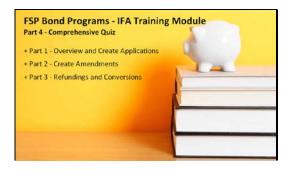

Slide 3

Welcome to Part 4, the Comprehensive Quiz, of the FSP Bond Programs IFA training module. This quiz covers:... Part 1, Overview and Create Applications;... Part 2, Create Amendments;... and Part 3, Refundings and Conversions. At the end of this quiz, you will be able to print a certificate showing your score. You can take this quiz as often as you like to achieve your desired score.

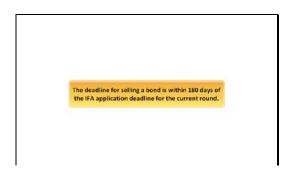

Slide 5

The deadline for selling a bond is within 180 days of the IFA application deadline for the current round.

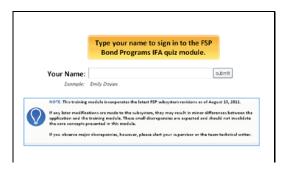

Slide 2

Type your name to sign in to the FSP Bond Programs IFA quiz module.

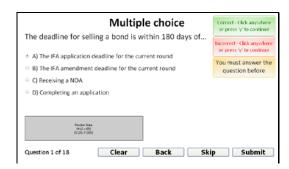

Slide 4

The deadline for selling a bond is within 180 days of...

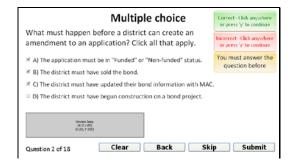

Slide 6

What must happen before a district can create an amendment to an application? Click all that apply.

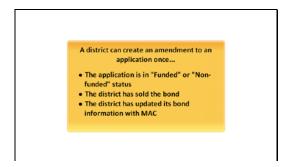

Slide 7

A district can create an amendment to an application once:

The application is in "Funded" or "Non-funded" status,

The district has sold the bond,

AND The district has updated its bond information with MAC.

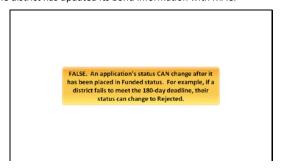

Slide 9

FALSE. An application's status CAN change after it has been placed in Funded status. For example, if a district fails to meet the 180-day deadline, their status can change to Rejected.

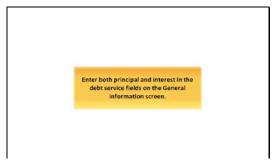

Slida 11

Enter both principal and interest in the debt service fields on the General Information screen.

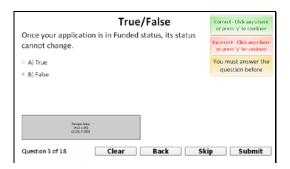

Slide 8

TRUE or FALSE: Once your application is in Funded status, its status cannot change.

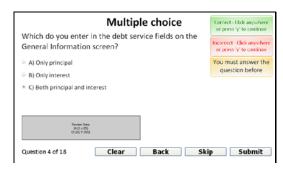

Slide 10

Which do you enter in the debt service fields on the General Information screen?

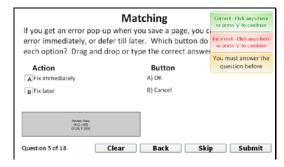

Slide 12

If you get an error pop-up when you save a page, you can fix the error immediately, or defer till later. Which button do you click for each option? Drag and drop or type the correct answer.

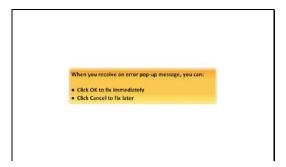

Slide 13

When you receive an error pop-up message, you can:

Click OK to fix immediately, or Click Cancel to fix later

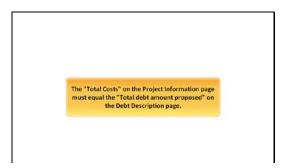

Slide 15

The "Total Costs" on the Project Information page should equal the "Total debt amount proposed" on the Debt Description page.

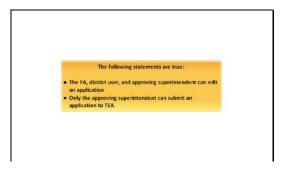

Slide 17

The following statements are true:

The FA, district user, and approving superintendent can edit an application The approving superintendent can submit an application to TEA

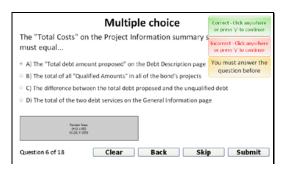

Slide 14

The "Total Costs" on the Project Information summary screen must equal...

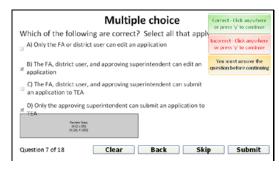

Slide 16

Which of the following are correct? Select all that apply.

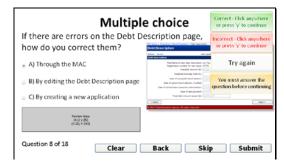

Slide 18

If there are errors on the Debt Description page, how do you correct them?

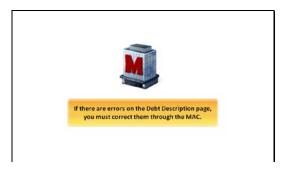

Slide 19

If there are errors on the Debt Description page, you must correct them through the  $\mbox{\rm MAC}.$ 

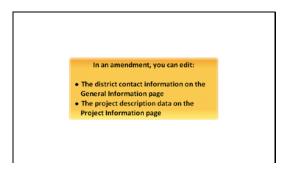

Slide 21

In an amendment, you can edit:

The district contact information on the General Information page, AND the project description data on the Project Information page.

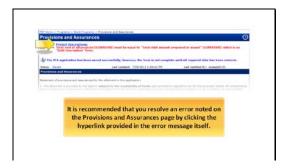

Slide 23

It is recommended that you resolve an error noted on the Provisions and Assurances page by clicking the hyperlink provided in the error message itself.

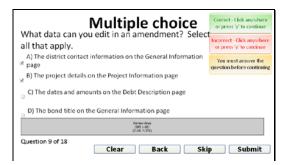

Slide 20

What data can you edit in an amendment? Select all that apply.

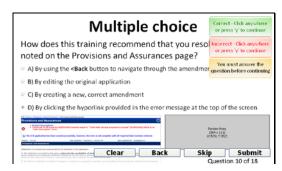

Slide 22

How does this training recommend that you resolve an error noted on the Provisions and Assurances page?

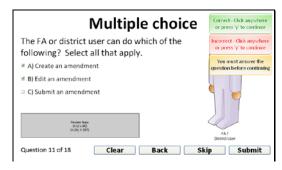

Slide 24

The FA or district user can do which of the following? Select all that apply.

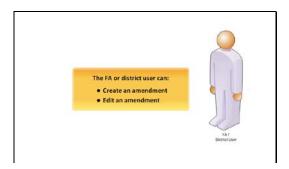

Slide 25

The FA or district user can:

Create an amendment AND Edit an amendment.

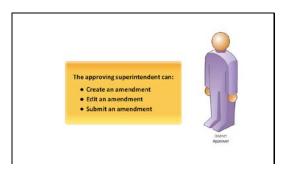

Slide 27

The approving superintendent can:

Create an amendment,

Edit an amendment, AND

Submit an amendment.

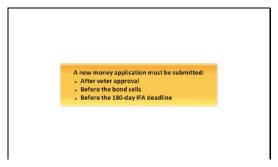

Slide 29

A new money application must be submitted:

After voter approval

Before the bond sells

Before the 180-day IFA deadline

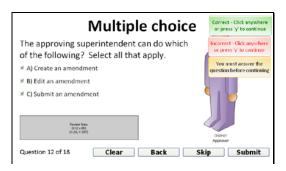

Slide 26

The approving superintendent can do which of the following? Select all that apply.

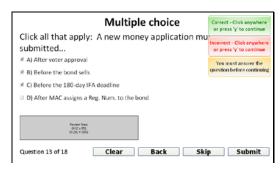

Slide 28

Click all that apply: A new money application must be submitted...

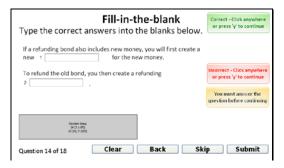

Slide 30

Type the correct answers into the blanks below. If a refunding bond also includes new money, you will first create a new \*BLANK\* for the new money. To refund the old bond, you then create a refunding \*BLANK\*.

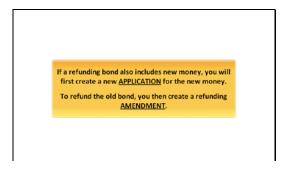

Slide 31

If a refunding bond also includes new money, you will first create a new APPLICATION for the new money.

To refund the old bond, you then create a refunding AMENDMENT.

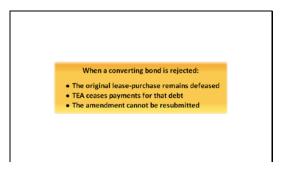

Slide 33

When a converting bond is rejected:

The original lease-purchase remains defeased

TEA ceases payments for that debt

The amendment cannot be resubmitted

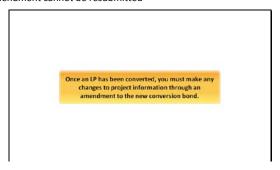

Slide 35

Once an LP has been converted, you must make any changes to project information through an amendment to the new conversion bond--either now or at a later date.

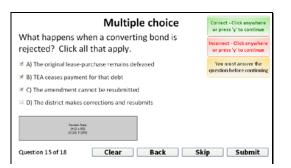

Slide 32

What happens when a converting bond is rejected?

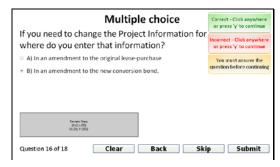

Slide 34

If you need to change the Project Information for a converted LP, where do you enter that information?

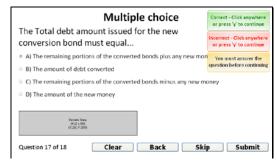

Slide 36

The Total amount debt issued for the new conversion bond must equal...

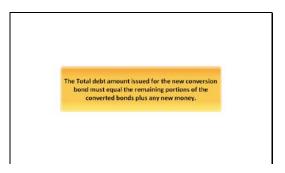

Slide 37

The Total amount debt issued for the new conversion bond must equal the remaining portions of the converted bonds plus any new money.

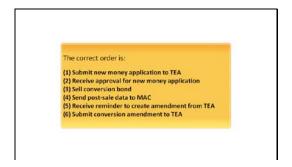

Slide 39

The correct order is:

One, Submit new money application to TEA

Two, Receive approval for new money application

Three, Sell conversion bond

Four, Send post-sale data to MAC

Five, Receive reminder to create amendment from TEA

Six, Submit conversion amendment to TEA

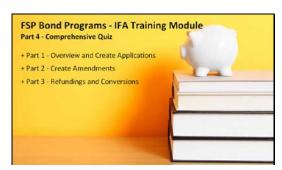

Slide 41

Congratulations! You have completed the Bond Programs IFA training module. We covered Overview and creating applications, creating amendments, and refundings and conversions.

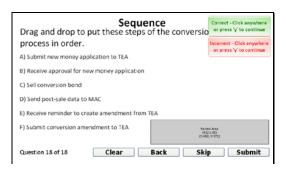

Slide 38

Drag and drop to put these steps of the conversion process in order.

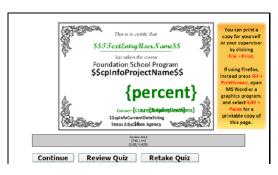

Slide 40

The certificate on this screen shows your score for the FSP Bond Programs training module. Follow the instructions on screen to print a copy of this certificate for your records. If you are not satisfied with your score, you can take the quiz over until you have achieved your desired score.

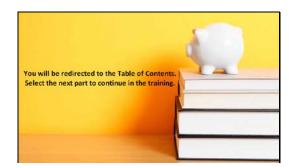

Slide 42